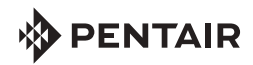

## INTELLISYNC™ Monitoring and Control System Quick Start Guide

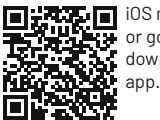

O

Email

OS mobile: Scan the bar code or go to the Apple Store to download the Pentair Home

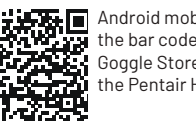

Android mobile: Scan the bar code or go to the Goggle Store to download the Pentair Home app.

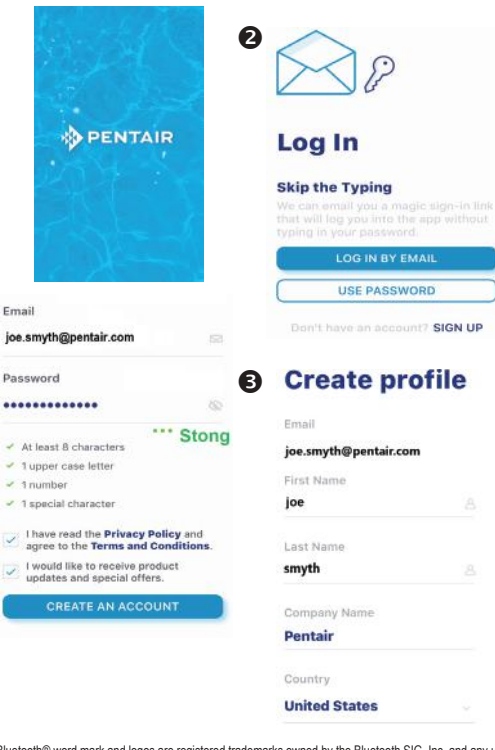

The Bluetooth® word mark and logos are registered trademarks owned by the Bluetooth SIG, Inc. and any use of such marks by Pentair Management Company is under license. Other trademarks and trade names are those of their respective owners. iPhone®, iPad®, iPod touch®, Apple® App Store® and iTunes® are registered trademark of Apple Inc. in the United States and/or other countries. Google Play® and Android® are registered trademarks of Google LLC in the United States and/or other countries.

STEP 1: Download Pentair Home App

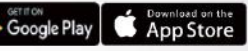

**Pentair Home is a free app is available for iPhone® , iPad® and iPod touch® mobile digital devices at iTunes® or at Google Play® for all Android™ devices. Note: Minimum OS requirements: Apple® (version IOS 11), Android (version 6).**

STEP 2: Sign Up, Create an Account and Login Download the IntelliSync Pentair Home App User's Guide from www.pentair.com

- Open the Pentair Home app icon on your mobile device.
- 2. From the Login page, tap **Sign Up** to create a new account. If you have already registered: Enter your Email address and password.
- 3. On the **SIGN UP** page enter your Email address and a strong Password. All Green check marks meets the strong password requirements  $($ !  $\#$  \$ & ' $($  )  $*$  + comma ? : = ?  $\emptyset$  [ ] space are acceptable password special characters).
- 4. Tap the check box next to "I have read the Privacy Policy and agree to the Terms and Services".
- 5. Tap **CREATE AN ACCOUNT**. Tap SEND VERIFICATION to send a verification Email to your registered Email account. You will receive an Email from no-reply@verificationemail. com. Select Verify Email Address to confirm your account. A message is displayed indicating your registration has been confirmed. Tap **Login** (top right of screen).

STEP 3: Create your Account Profile

- 1. **CREATE PROFILE:** Enter your name, country, primary address, city, phone number. Add your location on the map shown. Note: If needed, you can enter multiple pool, spa, map locations.
- 2*.* Select **STANDARD** or **METRIC UNITS**. Tap SAVE to save your account profile information.
- 3. From the **ACCOUNT** Dashboard screen. Tap **Add a Device** to add your IntelliSync device. Tap Home (lower left icon) to return to the Dashboard.

## STEP 4: Connecting your Mobile Device to your home network

Dashboard: After login: Tap Add a Device (water drop icon) then tap IntelliSync to add this device to your mobile device.

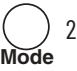

- 2. **IntelliSync™ unit:** Slide the top cover upward. Press and hold the MODE button for 3-seconds until the CONNECTION LED is blinking. IntelliSync is ready for *Bluetooth®* wireless technology paring.
- 3. **Turn on Bluetooth on your mobile device:** On the **Add a Device** page, tap IntelliSync. The **Installation (IntelliSync)** page displays. Tap **CONTINUE.** *Bluetooth* Paring page displays.
- 4. Tap **CONTINUE**. SCANNING... is displayed. Tap **PNRXXXXXX** (Device ID identifies IntelliSync). Tap **CONTINUE**. IntelliSync (device) is now paired with your mobile device.
- 5. **Connect to WiFi 2.4 GHz Router:** Tap on the name (SSID) of your home network and enter the password. Tap **CONTINUE** to connect to your home network. "WiFi Data Sent" is displayed. Enter your home network password, then tap CONNECT. Installation Completed displays. Tap **CONTINUE.**  The Profile page displays. Tap the location of your pool then tap **SAVE.**
- 6. Tap **CONTINUE** when "Installation Completed" is displayed. The IntelliSync Control and Monitoring System profile and location page is displayed. **IntelliSync:** Select the street Address where your IntelliSync Control and Monitoring System is located. You can also add another location on the displayed map. MY DEVICES page displays. Continue to Add a Device.
- STEP 5: Add a Device
	- My Devices: Tap the Product Device name (IntelliSync) to display the Add Devices page.
	- 2. **Add Devices:** Tap the device name to connect the selected device (IntelliFlo®, SuperFlo® VS pumps). Supported Devices (see Installation Guide for complete list): For one body of water, one IntelliSync supports two pumps (IntelliFlo and SuperFlo VS), and a water and air temperature sensor.

## **Dashboard Controls**

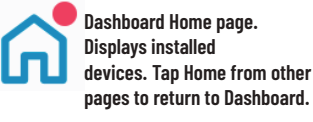

**My Devices: Display installed devices. Tap a device to access device settings.**

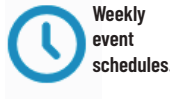

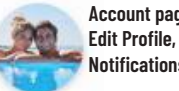

**Account page. Notifications.**

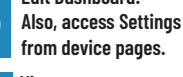

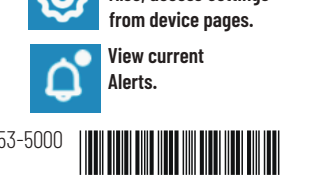

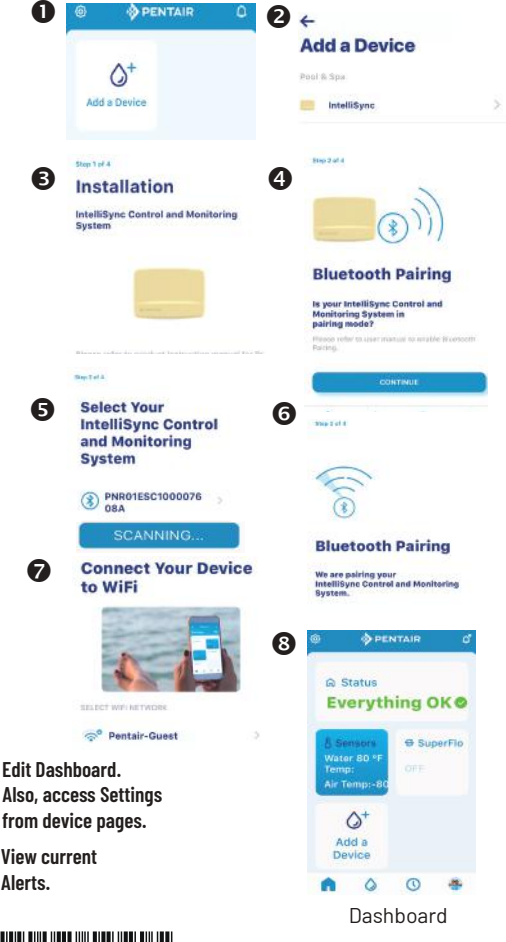

1620 HAWKINS AVE., SANFORD, NC 27330 • (919) 566-8000 - 10951 WEST LOS ANGELES AVE., MOORPARK, CA 93021 • (805) 553-5000 P/N 523415.B 8/2020 - © 2020 Pentair. www.pentair.com - Technical Support (800) 831-7133